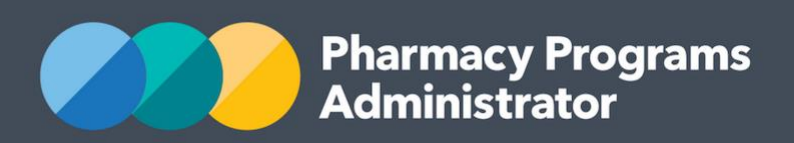

# PORTAL USER GUIDE – COVID-19 VACCINATION IN COMMUNITY PHARMACY PROGRAM

**Portal User Guide – CVCP /**March 2023 **1**

March 2023

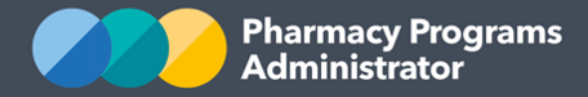

# **PHARMACY PROGRAMS ADMINISTRATOR PORTAL USER GUIDE – COVID-19 VACCINATION IN COMMUNITY PHARMACY PROGRAM**

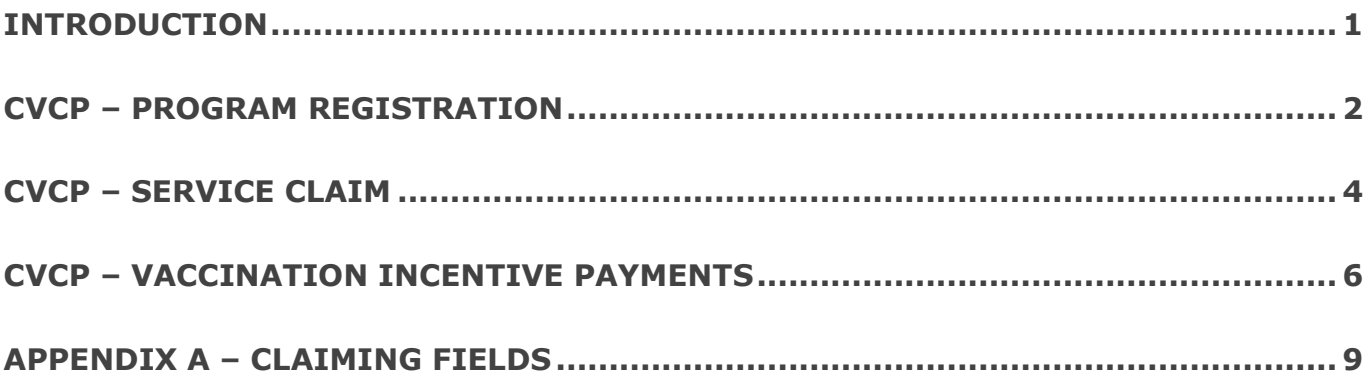

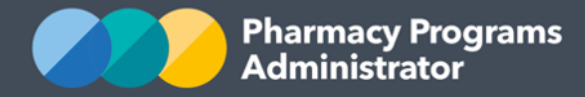

# <span id="page-2-0"></span>**INTRODUCTION**

This Pharmacy Programs Administrator Portal User Guide provides a step-by-step process for the COVID-19 Vaccination in Community Pharmacy (CVCP) Program. It describes the following processes:

CVCP – Program Registration

CVCP – Service Claim

CVCP – Incentive Payments.

For best performance, we recommend the most recent version of the **Chrome** browser is used. Whilst you can successfully submit your registration and make claims using other browsers, they may not have all the features required to provide you with the best user experience.

If you require further assistance with using the Pharmacy Programs Administrator Portal, please do not hesitate to contact the Pharmacy Programs Administrator Support Centre on 1800 951 285 or email [support@ppaonline.com.au.](mailto:support@ppaonline.com.au)

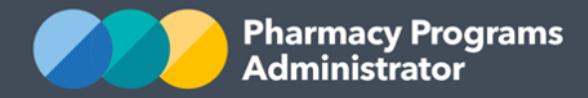

## <span id="page-3-0"></span>**CVCP – PROGRAM REGISTRATION**

This section details how to submit a CVCP Program Registration through the Pharmacy Programs Administrator Portal.

#### **Users are reminded that you should only be registering for the CVCP Program if you have been onboarded by the Department of Health COVID Taskforce (Taskforce) and have been provided with the CVCP Onboarding Pack.**

- 1) Open the **Home** page to display a list of your approved Service Provider(s)
- 2) Find the Service Provider you are trying to register for the CVCP Program
- 3) To register for the CVCP Program, click the **Register for New Program** link underneath the Service Provider's name. Please note only the Main Authorised Person for the Service Provider can register for new programs

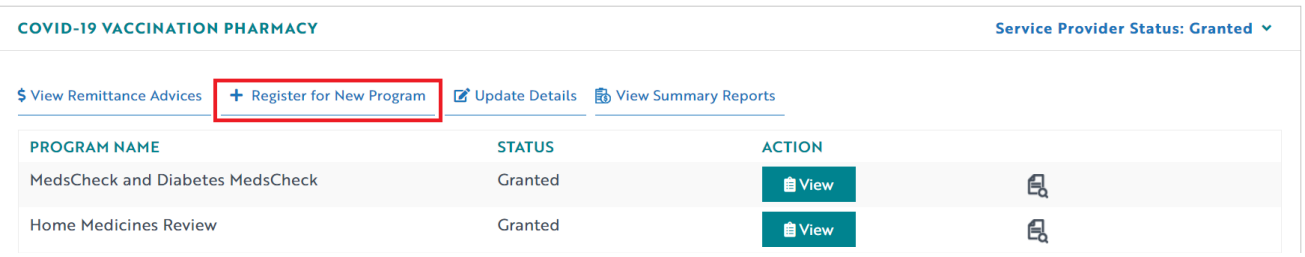

4) The Program Registration screen will display a list of all programs a Service Provider may register for. Use the drop-down list to select **COVID-19 Vaccination in Community Pharmacy**

#### **COVID-19 VACCINATION PHARMACY**

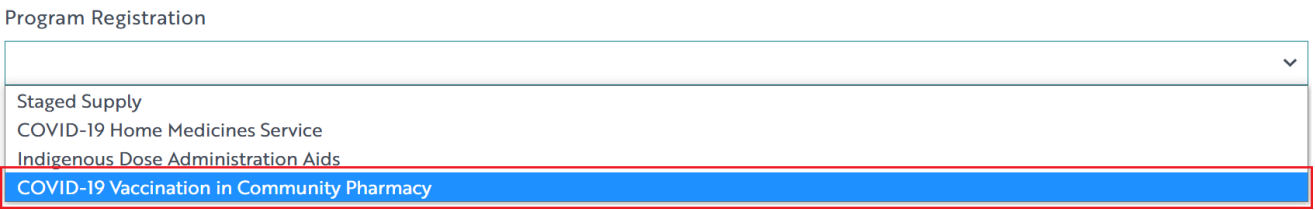

5) You will be prompted to enter your CVCP Program Approval Code. Pharmacies that have been Onboarded to the CVCP Program will receive an email from the PPA containing your pharmacies CVCP Program Approval Code

**CVCP Program Approval Code** 

Information about this code will be emailed to you by the PPA.

- 6) You will now need to upload a PDF copy of your EOI Response Summary. This is the PDF you were asked to download upon submission of your Pharmacy's EOI Online Form.
	- i. Click the **Browse** button and then choose a file to be uploaded

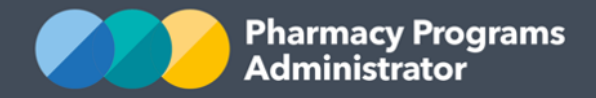

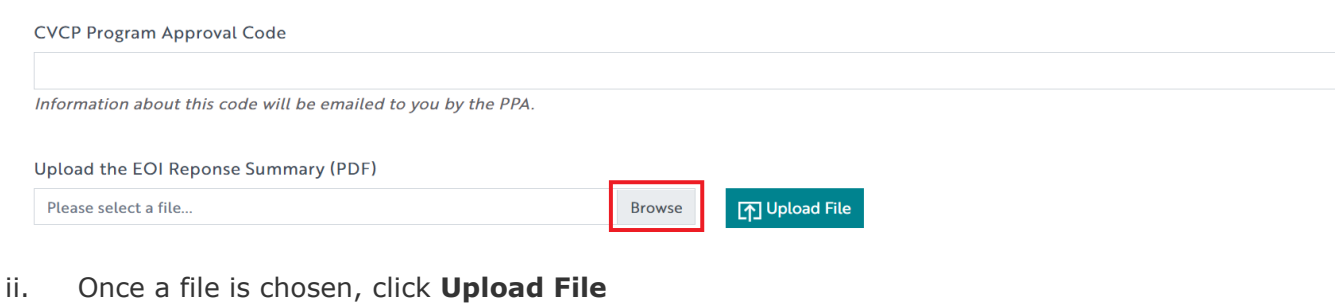

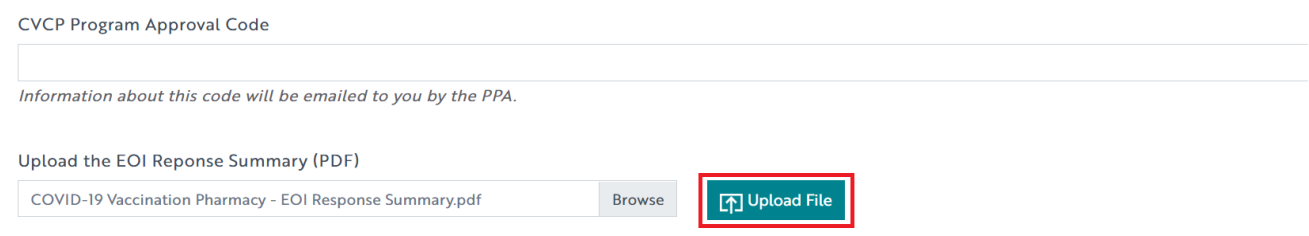

iii. The uploaded file can be viewed by clicking **Download Document** or removed by clicking the **rubbish bin icon**

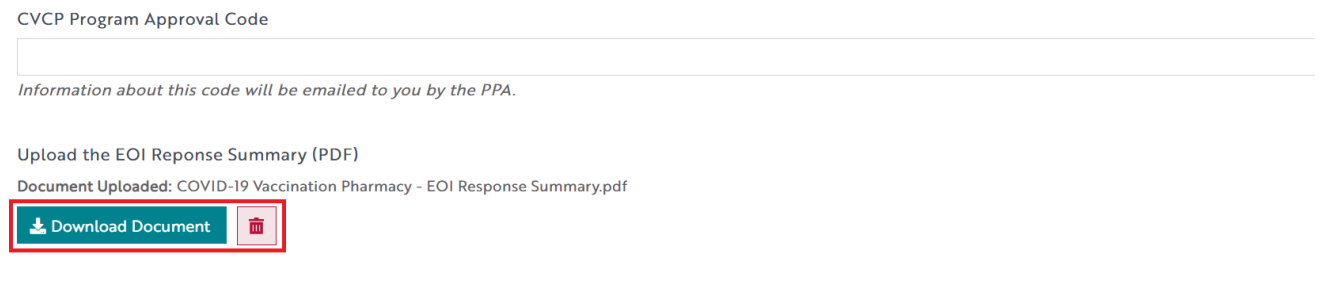

7) To be eligible to become an Approved CVCP Service Provider and participate in the Program, a pharmacy must agree to the Program Declaration

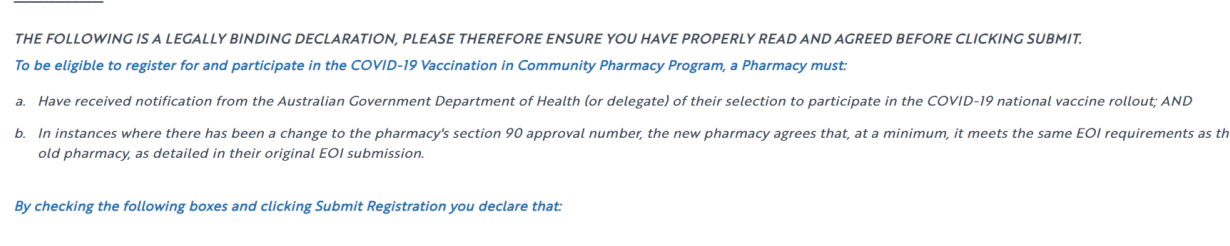

The pharmacy will deliver the COVID-19 Vaccination in Community Pharmacy (CVCP) Program in accordance with the Pharmacy Programs Administrator General Terms and Conditions, the CVCP Program Rules and any relevant Professional Standards and Pharmacy Board Guidelines, as outlined in the CVCP Program Rules

- 8) Once all boxes in the CVCP Program Declaration have been reviewed and checked, click **Submit Registration** to continue. If you have trouble, contact the Support Centre on 1800 951 285 for assistance
- 9) Once submitted, the Program Registration will be in a pending status. It will then be reviewed by an Operator and the Main Authorised Person will be notified via email once the Program Registration has been actioned.

Declaration

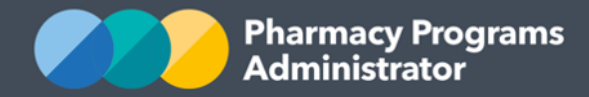

# <span id="page-5-0"></span>**CVCP – SERVICE CLAIM**

This section details how to submit a CVCP Service Claim through the Pharmacy Programs Administrator Portal.

- 1) In order to submit a CVCP Service Claim you must first register for the Program and be approved
- 2) Once logged into the Pharmacy Programs Administrator portal, click on the **Home** icon to access a list of approved program registrations against one or more Service Providers
- 3) Click on the **View** button to make a claim against a program under the relevant Service Provider

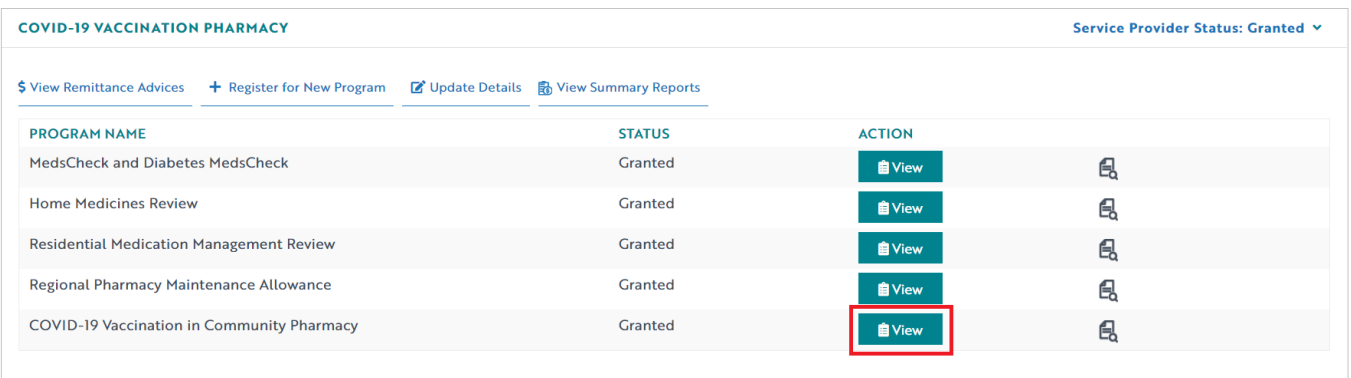

4) Once you have clicked on **View**, the following screen will display. Click on the **Service Claim** tab

COVID-19 VACCINATION IN COMMUNITY PHARMACY - COVID-19 VACCINATION PHARMACY

- **Service Claim View Claims**
- 5) The **CVCP Service Claim** screen will display (part of form shown below)

COVID-19 VACCINATION IN COMMUNITY PHARMACY - COVID-19 VACCINATION PHARMACY Service Claim View Claims **COVID-19 VACCINATION IN COMMUNITY PHARMACY Patient Medicare/DVA Number Patient Given Name(s)** 

6) Complete/edit the fields in the CVCP Service Claim. See Appendix A below the fields you will need to fill in. If you need to return to the claim at another time, scroll down and click the **Save** button. You can then continue the saved claim by clicking the **View Claims** tab and then the **Continue Submission** button.

Please note: you will not need to specify the type of Covid-19 vaccine (i.e AstraZeneca, Moderna, etc) provided to the patient in the **Service Claim Form**.

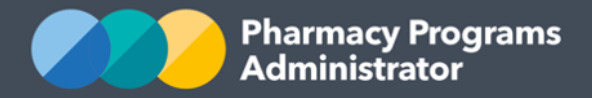

- 7) Once you have finished completing all fields on the screen and corrected any errors (if required) click on the **Submit** button. An approval message will then appear
- 8) To see a list of all submitted and/or saved claims, click on the **View Claims** tab.

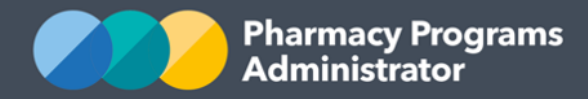

# <span id="page-7-0"></span>**CVCP – VACCINATION INCENTIVE PAYMENTS**

From 8 November 2021, community pharmacies can claim the following types of vaccination incentive payments:

- Site Visit Payments (flag fall)
- Residential Care Incentive Payments (ceased 1 February 2023).

For more information regarding each type of incentive payment, please see the [CVCP Program](https://www.ppaonline.com.au/wp-content/uploads/2021/07/CVCP-Program-Rules.pdf)  [Rules.](https://www.ppaonline.com.au/wp-content/uploads/2021/07/CVCP-Program-Rules.pdf)

Please note pharmacies **must** first notify the PPA of their intention to deliver vaccinations off-site from the Pharmacy premises. This will enable the Pharmacy to administer vaccines to any eligible patient cohort in any eligible location.

In order to administer vaccinations off-site, pharmacies must first email the PPA at [support@ppaonline.com.au](mailto:support@ppaonline.com.au) and include:

- The Pharmacy name, address and Section 90 Approval Number; and
- A written declaration indicating that the pharmacy will meet the Requirements for Off-Site Vaccinations set out in the [CVCP Program Rules](https://www.ppaonline.com.au/wp-content/uploads/2021/07/CVCP-Program-Rules.pdf)

This section will outline how to claim for vaccination incentive payments. Please note prior to claiming the vaccination incentive payments you should first claim the relevant CVCP service claims.

- 1) Once logged into the PPA Portal, click on the **Home** icon to access a list of approved program registrations against one or more Service Providers
- 2) Click on the **View** button to make a claim against a program under the relevant Service Provider

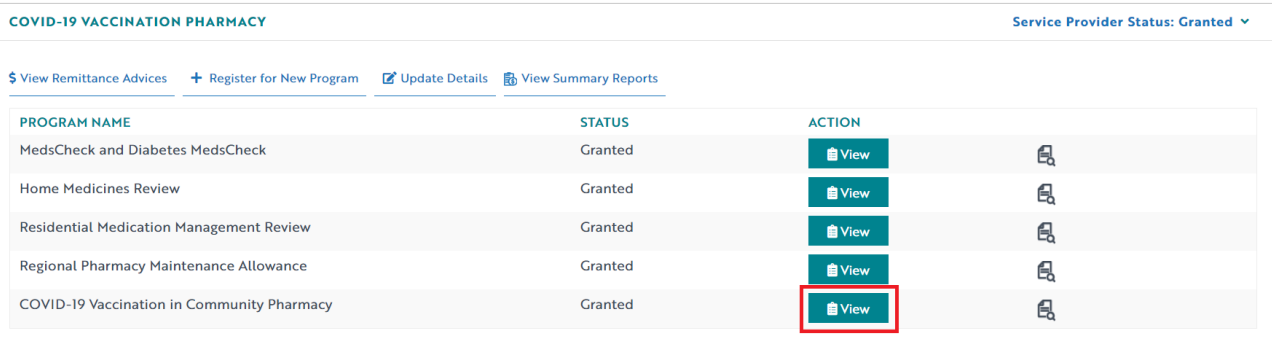

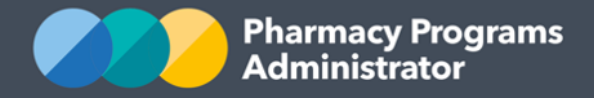

3) Once you have clicked on **View**, the following screen will display

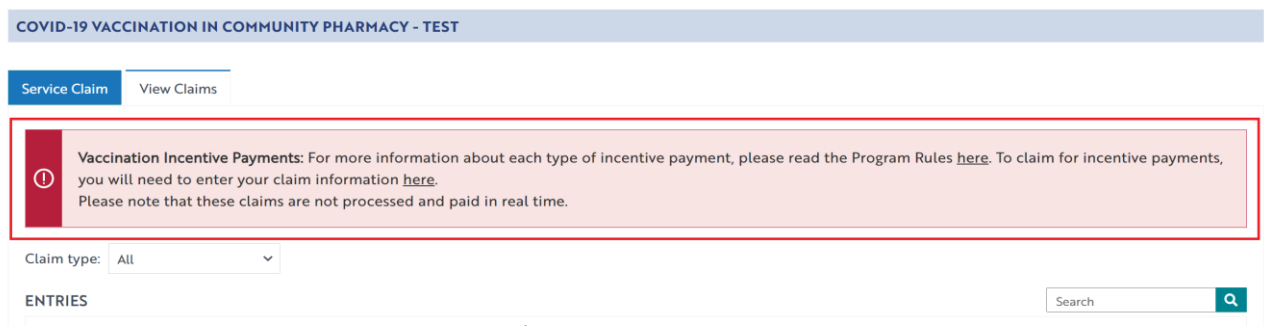

4) Off-site claims will be submitted by Service Providers via a manual Form, linked in the **View Claims** tab. Click the link to be taken to the Vaccination Incentive Payments Claim Form.

In order for your claim to be accepted for processing, you **must** have navigated to this Form by clicking the link in the PPA Portal for the pharmacy you wish to claim for, as it contains identifying information required for processing. Failure to do this will require your claim to be resubmitted and result in payments being delayed.

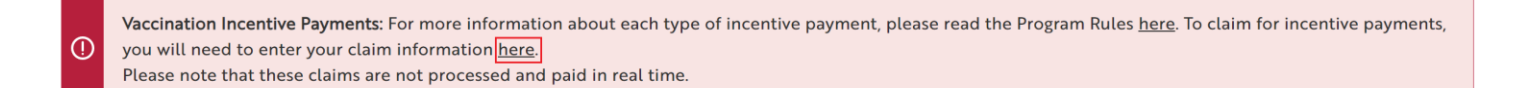

- 5) Once you click on the link, you will be directed to the Vaccination Incentive Payments Claim Form. This may open in a new tab, depending on your internet browser settings.
- 6) The following page will display. Please ensure you have read all the information regarding the three different types of incentive payments, before pressing **Next**.

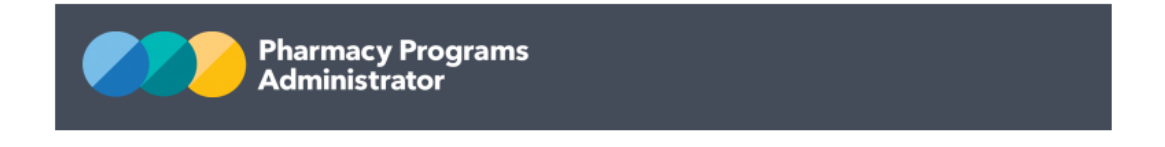

CVCP Program Registration ID:

# **Vaccination Incentive Payments**

Three types of incentive payment are available to pharmacies participating in the COVID-19 Vaccination in Community Pharmacy (CVCP) Program, detailed below:

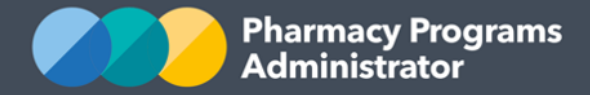

7) Select the type of offsite vaccination claim you would like to submit.

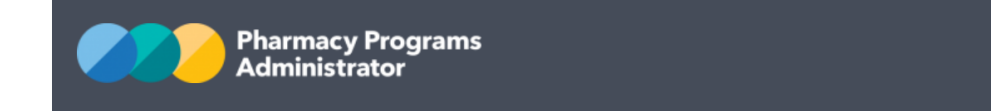

Please select the type of offsite vaccination claim you would like to submit:

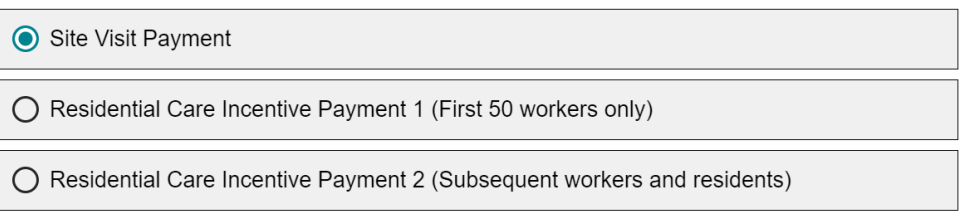

- 8) Continue to follow the prompts in the form and enter all the required information needed to submit your claim. For Residential Care Incentive Payments, you will need to complete the spreadsheet template available [here](https://www.ppaonline.com.au/wp-content/uploads/2021/11/CVCP-Residential-Facility-Incentive-Payment-Form-Claim-spreadsheet.xlsx) and upload it within the Form for processing. Please do not email the spreadsheet template to the PPA as these will not be processed.
- 9) Once you have entered all the required information, you will be asked to sign a Declaration, and include your Pharmacy's name (as listed in the PPA Portal) and your contact details.

By clicking Submit you acknowledge and agree that:

- By submitting a claim on behalf of the pharmacy, you agree that you are authorised to submit this claim and bind the pharmacy to the Pharmacy Program Administrator General Terms and Conditions (General Terms) and the Program Rules, applicable as at the date of the Service
- All information provided in this claim is complete and correct
- All Services included in this claim were supplied in accordance with the General Terms and the Program Rules, including those related to patient eligibility
- Documentation in relation to this claim is available for audit by the Pharmacy Programs Administrator.
- 10) After you click **Submit**, your information will be manually assessed by a PPA Operator. *Please note* these vaccination incentive payments are processed and paid in arrears on a **monthly** basis.

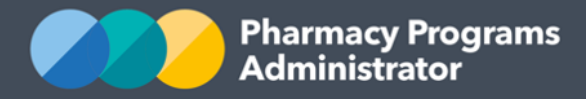

# <span id="page-10-0"></span>**APPENDIX A – CLAIMING FIELDS**

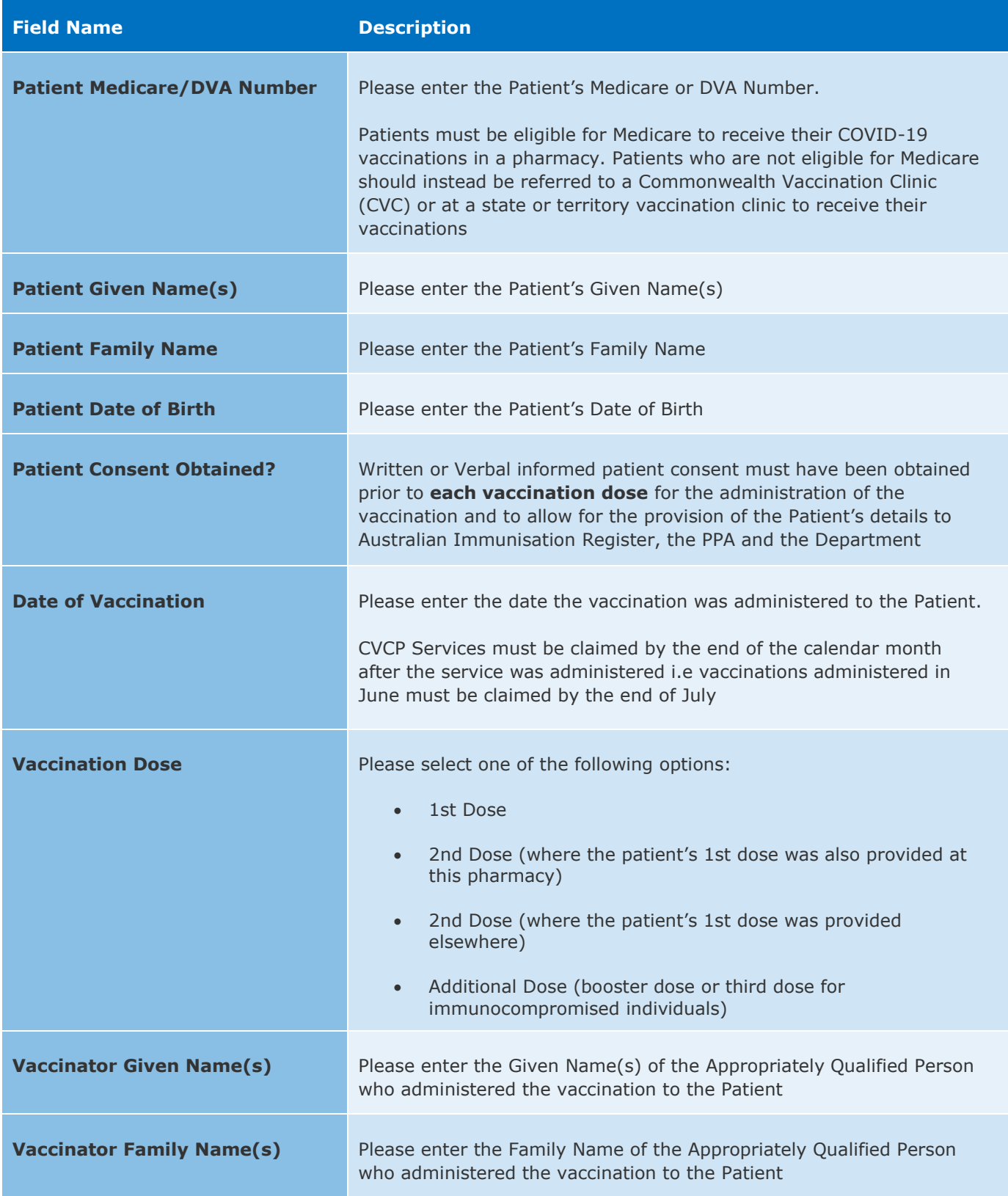

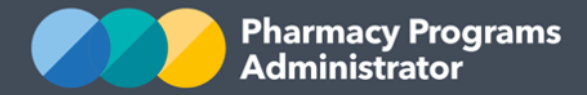

**Vaccinator AHPRA Number** Please enter the AHPRA Number of the Appropriately Qualified Person who administered the vaccination to the Patient.